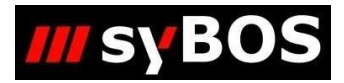

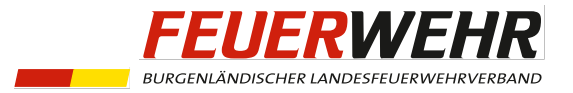

# **Eintragen von Zertifikaten auf Ortsebene (TRMA1)**

## **Inhalt**

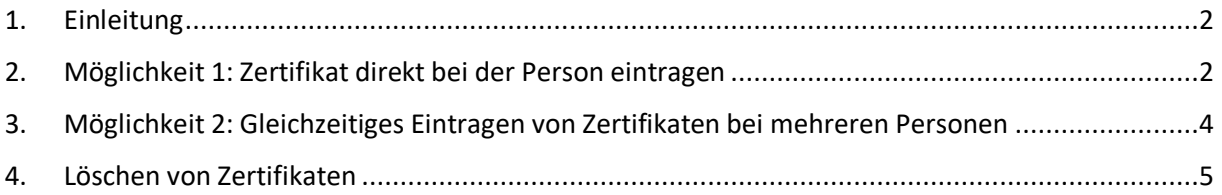

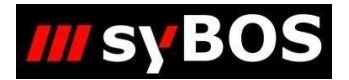

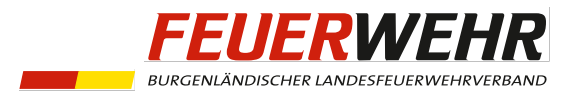

#### <span id="page-1-0"></span>**1. Einleitung**

Mit der Überarbeitung der Truppmann-Ausbildung im zweiten Halbjahr 2023 ist die selbstständige Vergabe von Zertifikaten notwendig. In folgendem Leitfaden wird anhand des

"**Truppmannausbildung - Teil 1 - Kommandantengespräch**" das Eintragen von Zertifikaten auf Ortsebene erklärt. Dafür wird die syBOS-Rolle "001 – Kommando" benötigt. Bei anderen Zertifikaten (z.B. **"Truppmannausbildung - Teil 1 – Örtlicher Teil"**) ist gleich vorzugehen.

#### <span id="page-1-1"></span>**2. Möglichkeit 1: Zertifikat direkt bei der Person eintragen**

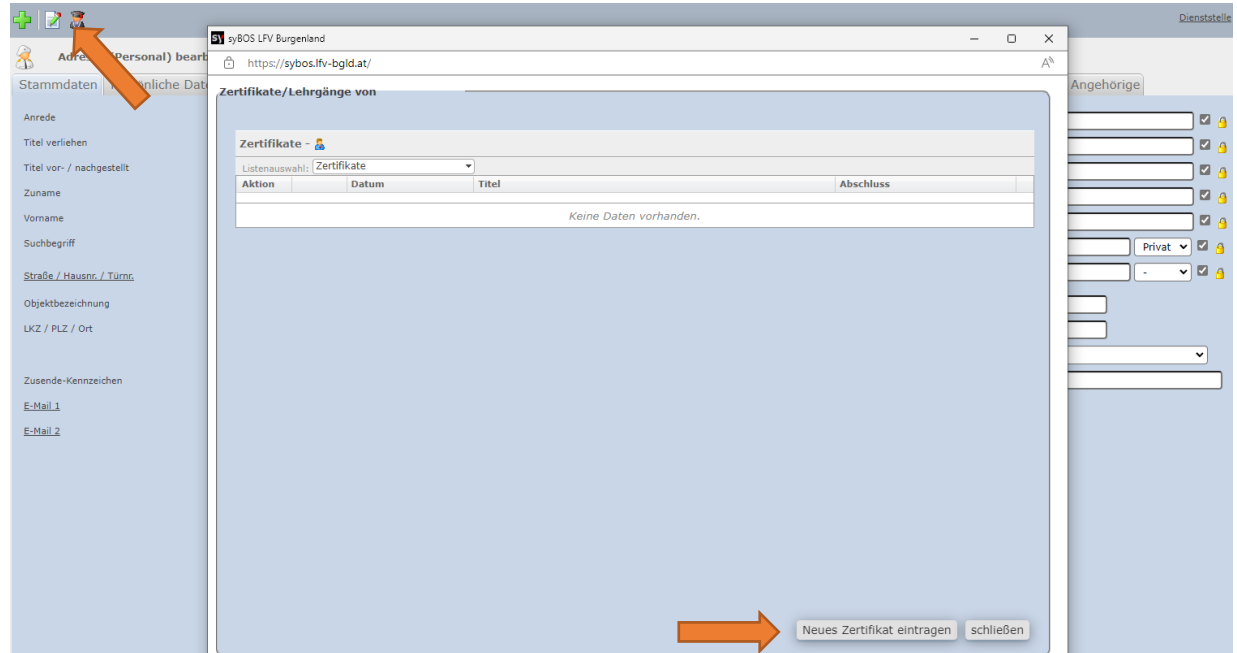

Wurde eine Person aus der Personalliste ausgewählt, so kann per Klick auf das Symbol "Zertifikate anzeigen" das Menü "Zertifikate/Lehrgänge" angezeigt werden. Nach einem Klick auf "Neues Zertifikat eintragen" öffnet sich ein neues Fenster.

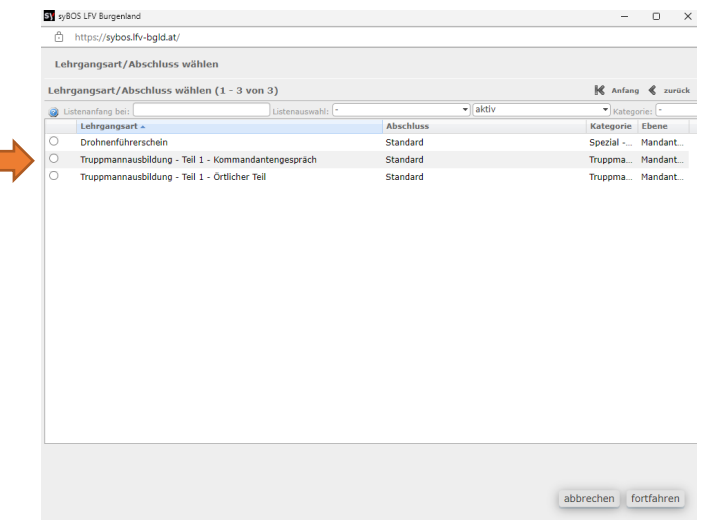

Hier wird das zu vergebende Zertifikat ausgewählt.

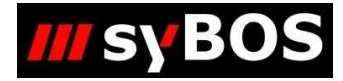

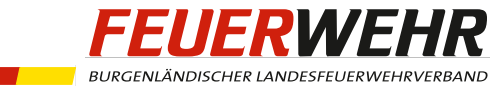

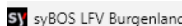

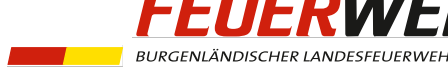

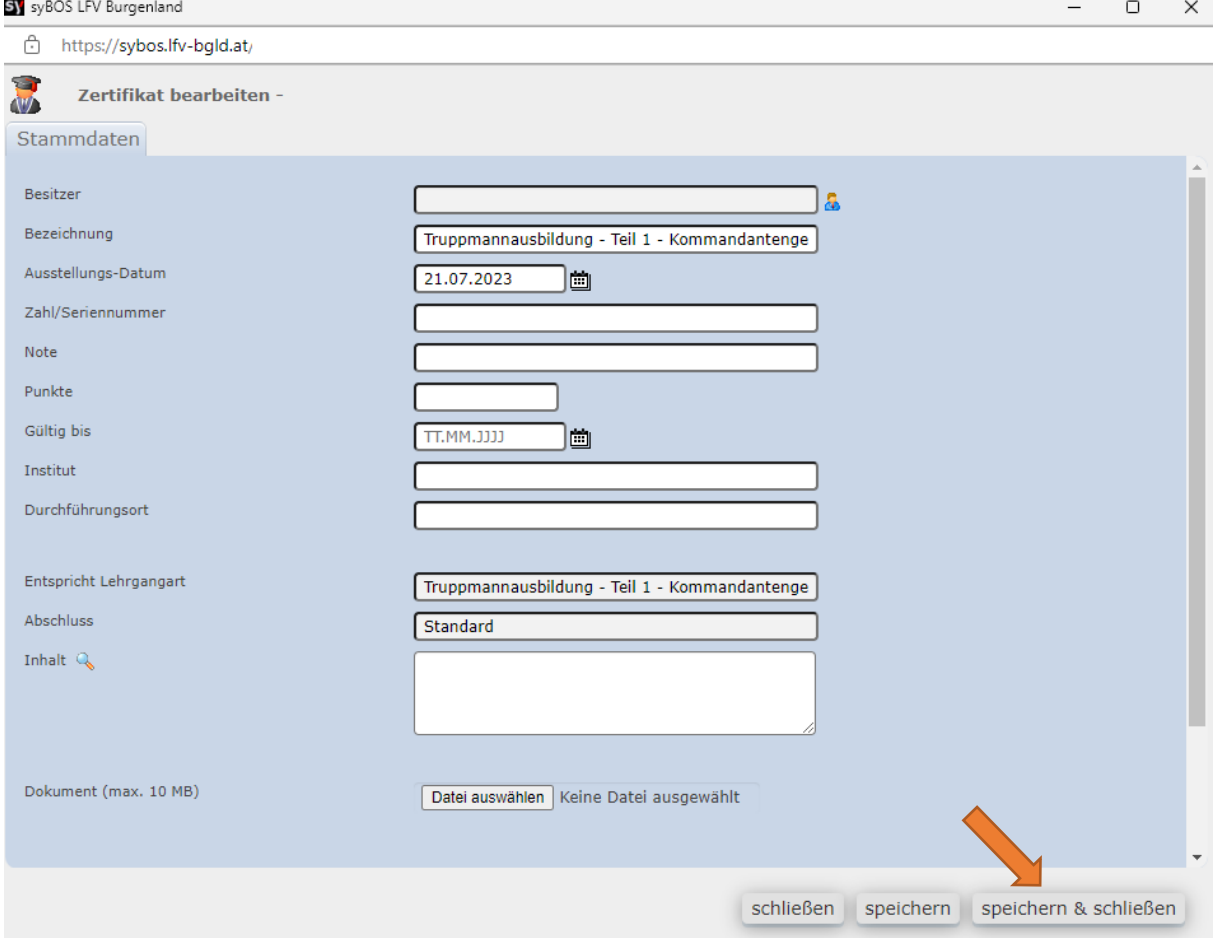

Nachdem ein Ausstellungs-Datum gesetzt wurde, kann das Zertifikat gespeichert werden und ist somit eingetragen. Es ist nicht notwendig, eine Benotung oder Punkte einzugeben.

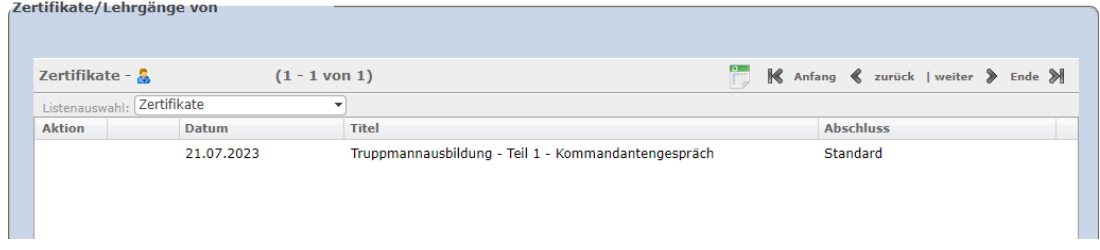

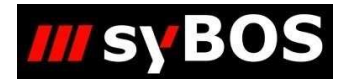

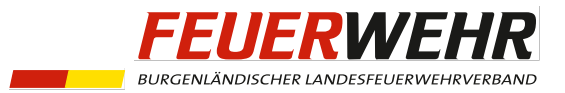

## <span id="page-3-0"></span>**3. Möglichkeit 2: Gleichzeitiges Eintragen von Zertifikaten bei mehreren Personen**

Unter "Lehrgänge"=> "Zertifikate" werden alle - bis jetzt – eingetragenen Zertifikate der Mitglieder einer Dienststelle angezeigt. Um nun mehreren Personen gleichzeitig das Zertifikat "**Truppmannausbildung - Teil 1 – Kommandantengespräch**" einzutragen wird über  $\frac{1}{\sqrt{2}}$ das Menü

"Neues Zertifikat" geöffnet.

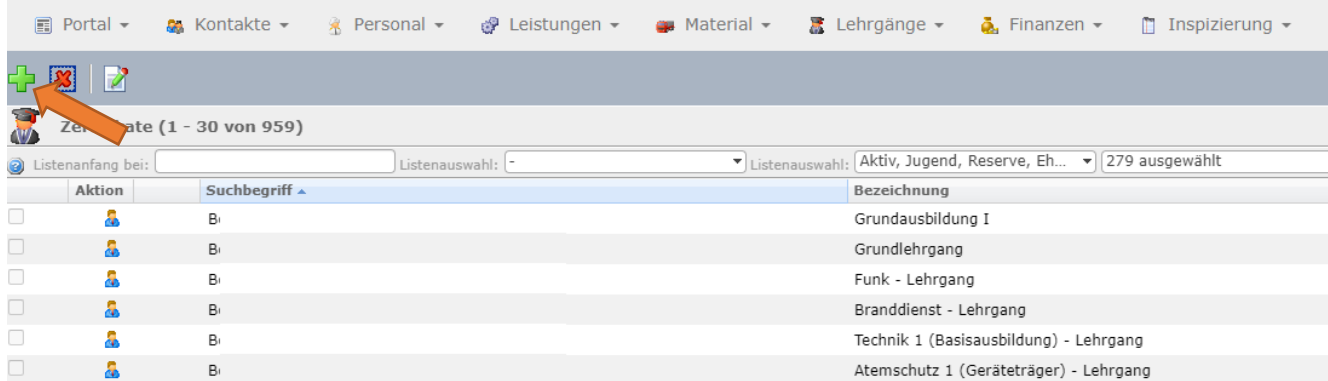

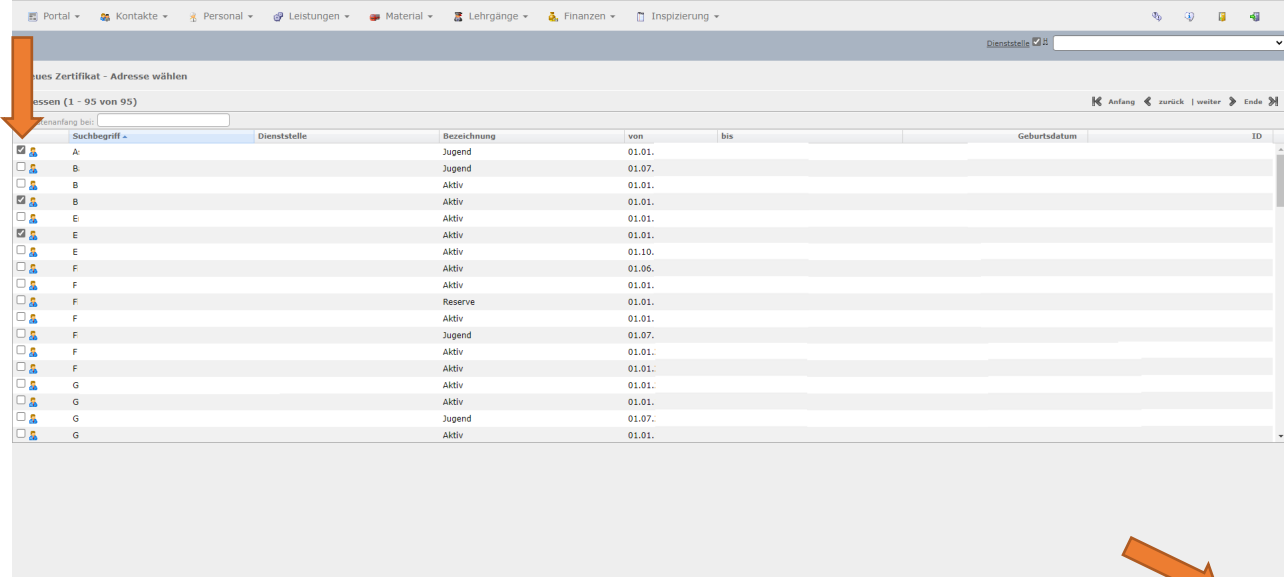

Nachdem die betreffenden Personen ausgewählt wurden und mit "fortfahren" bestätigt wurde, öffnet sich ein neues Fenster mit der Zertifikatsauswahl.

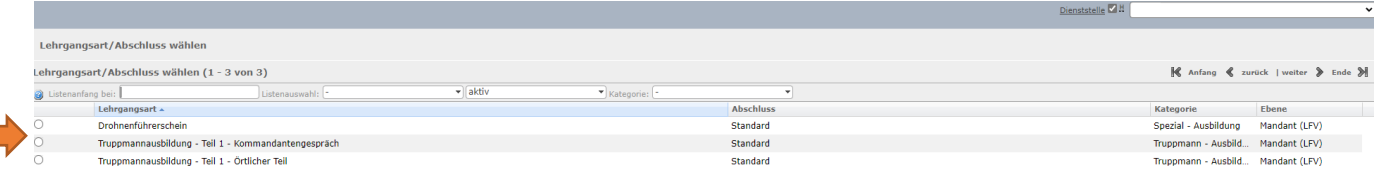

abbrechen fortfahr

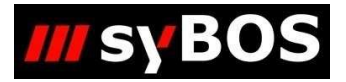

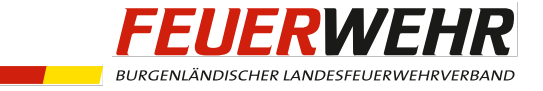

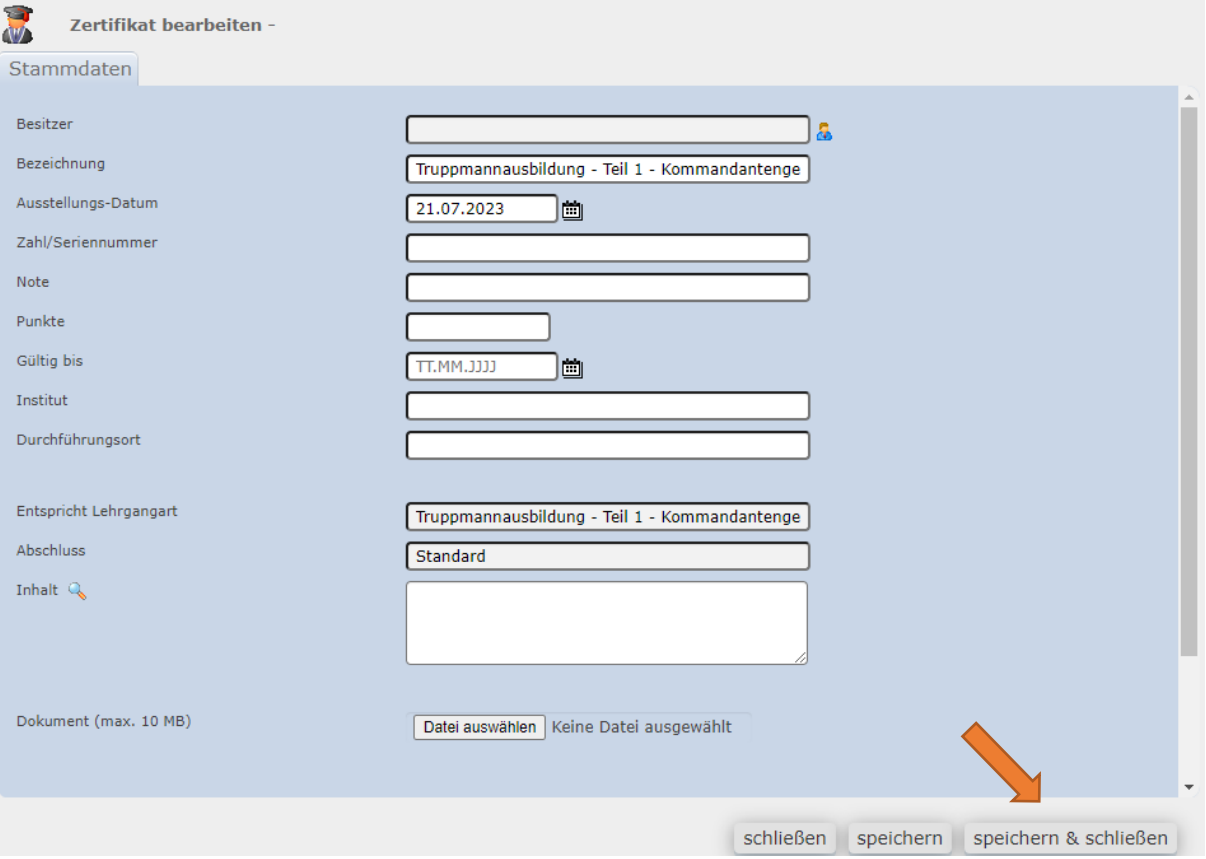

Nachdem ein Ausstellungs-Datum gesetzt wurde, kann das Zertifikat gespeichert werden und ist somit eingetragen. Es ist nicht notwendig, eine Benotung oder Punkte einzugeben.

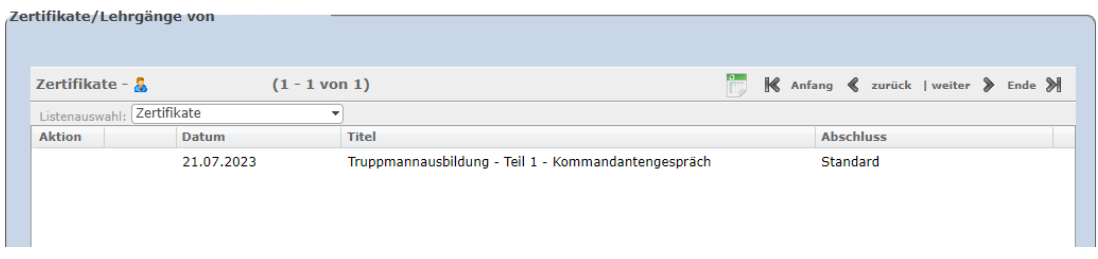

### <span id="page-4-0"></span>4. Löschen von Zertifikaten

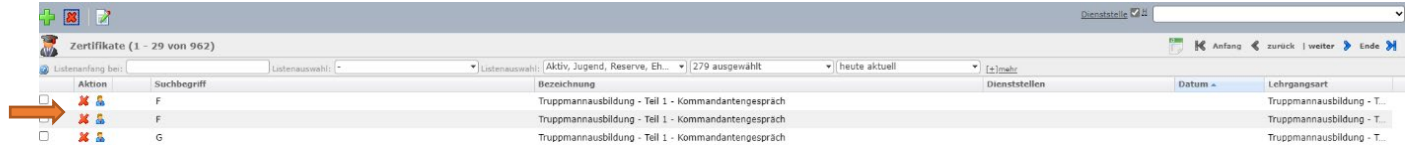

Sollte ein Fehler passieren und ein Zertifikat falsch eingetragen werden, so kann dieses unter "Lehrgänge" => "Zertifikate" mittels «gelöscht werden.